## **Загрузка KML файла в Yandex.Карты**

**Примечание:** Для выполнения этой методики, создайте новую учетную запись Яндекс или войдите в существующую.

- 1. Зайдите на сайт Яндекс Карт: <https://yandex.ru/maps>
- 2. На окне карт нажмите кнопку меню:

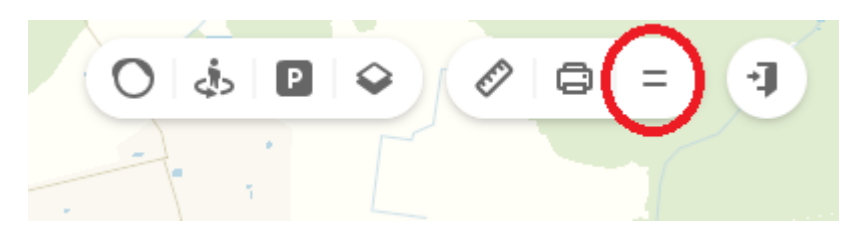

3. В выпадающем меню выберите пункт «Мои карты»:

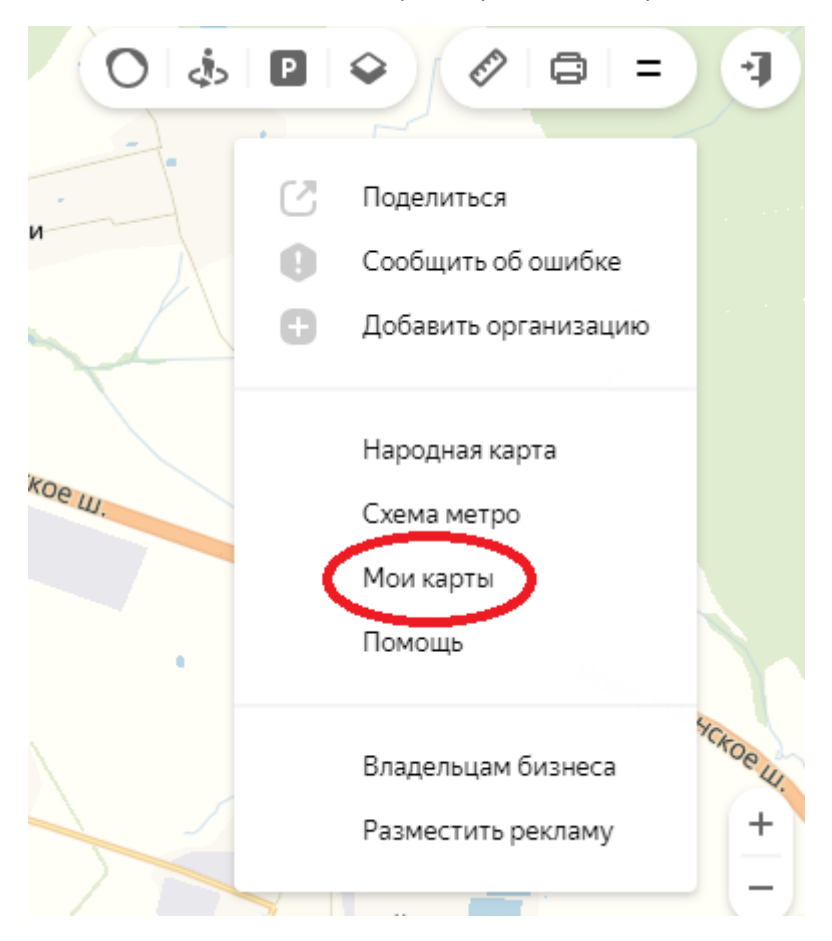

4. В открывшемся меню слева нажмите кнопку «Импорт»:

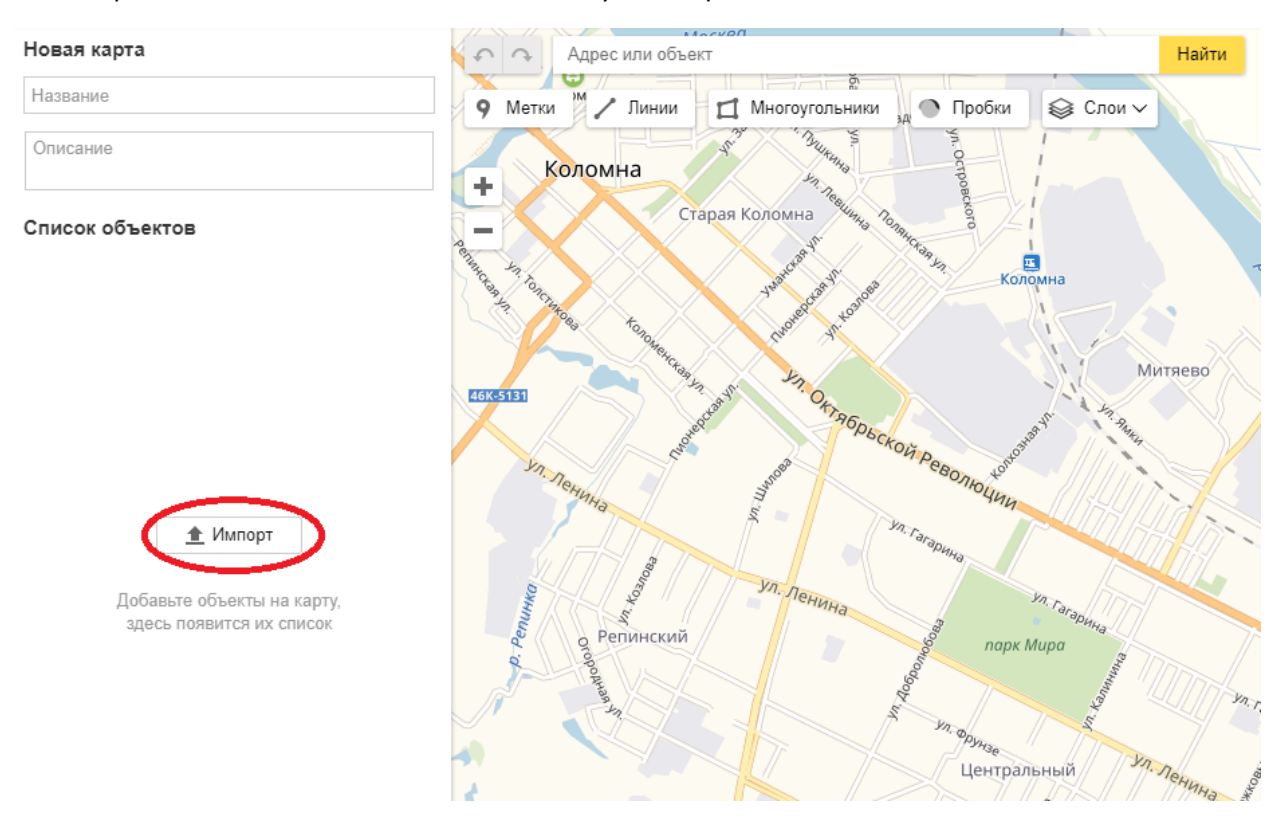

5. Далее нажмите кнопку «Выбрать файл»:

Примечание: На всплывающем окне «Импорт» видно, какие форматы файлов карт доступны для загрузки.

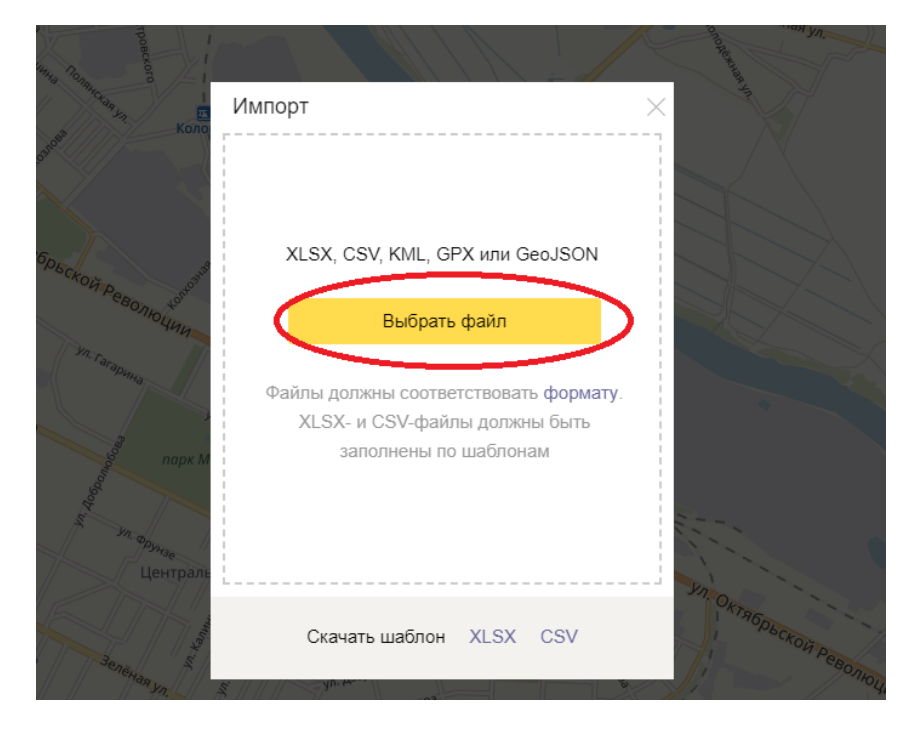

6. Укажите путь к файлу и нажмите кнопку «Открыть»:

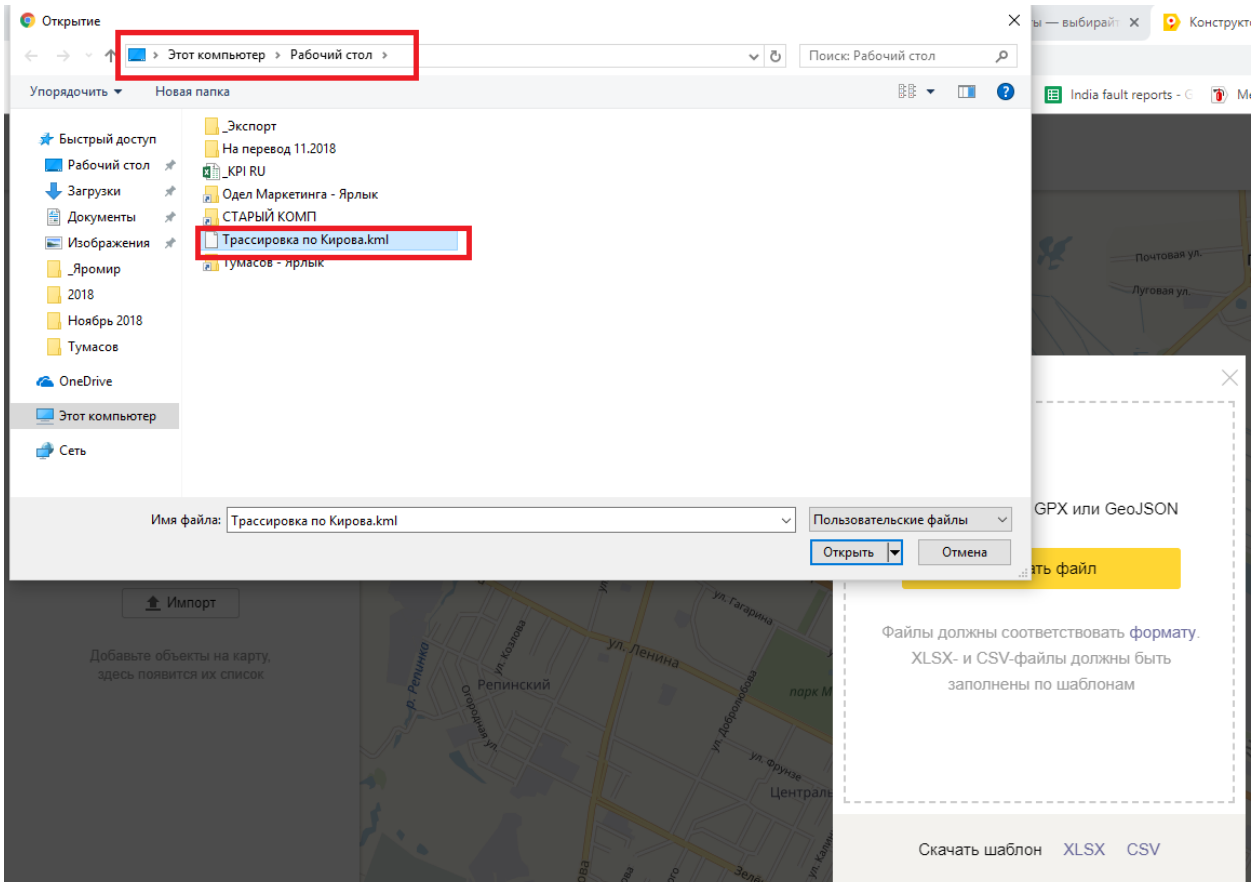

7. На экране отобразится трек из загруженного файла. В левой части экрана доступен список точек, в которых отображаются все сохраненные данные. При нажатии на точку откроется окно, в котором показаны все сохраненные за точкой параметры.

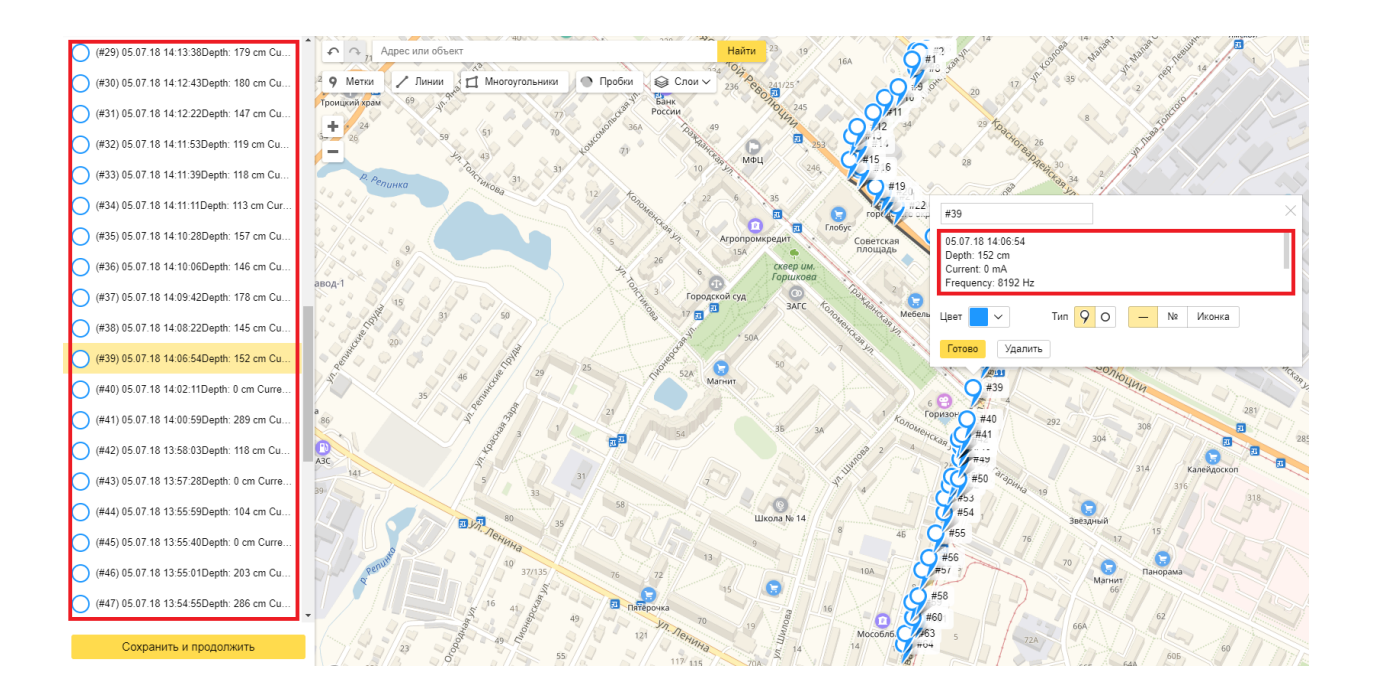

8. Функциональность Яндекс карт позволяет удалять точки из трека, менять цвет точки на карте, нумеровать точки, редактировать описание и менять ярлык, с которым точка будет отображаться на карте.

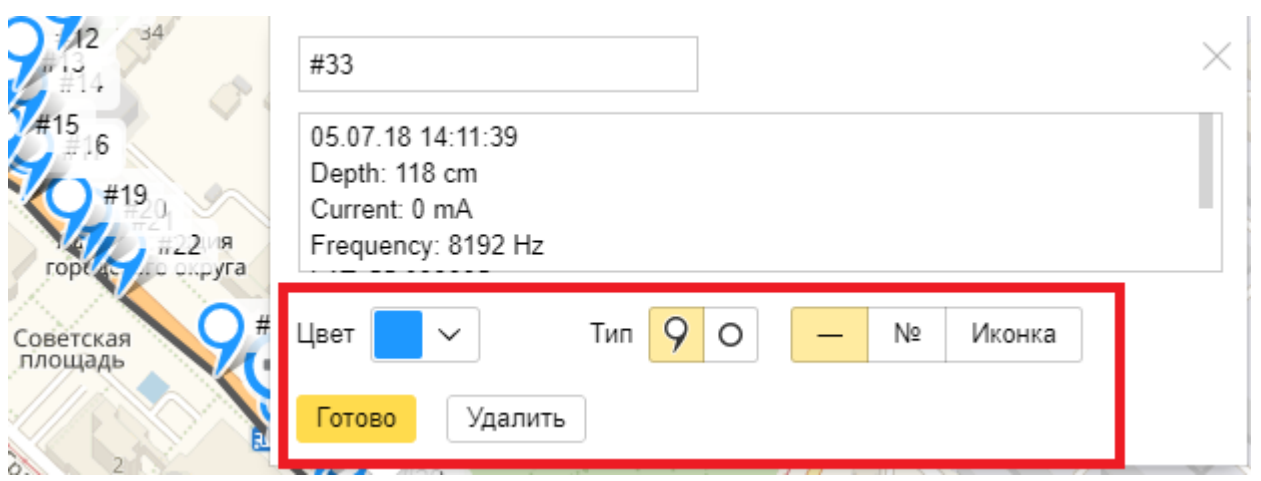